# **Publisher allowlisting**

### Introduction

PubMatic is committed to providing the safest publisher platform possible. To achieve this, we've created a rigorous [Inventory Quality Evaluation.](https://community.pubmatic.com/display/QC/Allowlisting+and+Invalid+Traffic+%28IVT%29+Scanning+Process) The first step is for our ad server to ensure domain and app store URLs are allowlisted. When a URL isn't allowlisted, the impression is passed back to the publisher. To safeguard against impressions being passed back, publishers must allowlist all of their domain and app store URLs. This page provides instructions for completing this task.

#### **Auto-allowlisting** G)

In an effort to help publishers maximize their yield, we track domain passbacks and automatically allowlist domains that have more than 100,000 daily passback requests. Domains that are auto-allowlisted are subjected to the same rigorous Inventory Quality Evaluation as the domain upload process. Auto-allowlisting is a safeguard measure and is not meant to replace the allowlist upload process.

#### Upload an allowlist file

- 1. In the PubMatic UI, select **Inventory > Allowlist** from the main navigation.
- 2. Click **Add Domains/Apps**, and select **Bulk Upload** from the **Method** list.
- 3. Click **Download Template** to download the allowlist CSV template.
- 4. Open the allowlist CSV template, make your edits, and save the file.
- 5. Return to the **Add Domains/Apps** modal and select **Bulk Upload**. Click **Select File,** select your CSV file, and click **Upload**. The validation will take a few minutes because the domains are sent for [inventory quality evaluation](https://community.pubmatic.com/display/QC/Allowlisting+and+Invalid+Traffic+%28IVT%29+Scanning+Process). You'll know the file upload is complete when the **Status** column displays **Complete**.

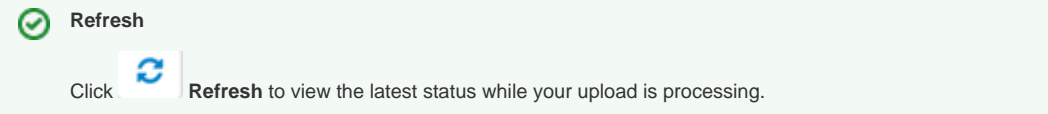

If any of the URLs failed to upload, click the vertical ellipsis to the left of the entry to download a CSV file that lists the failed URLs with a description of why each one failed. Refer to the [Failed URLs](https://community.pubmatic.com/display/QC/Publisher+allowlisting#Publisherallowlisting-FailedURLs) section below for the reason associated with each failed URL. Correct the issues and follow the steps above to [upload the allowlist file](https://community.pubmatic.com/display/QC/Publisher+allowlisting#Publisherallowlisting-Uploadanallowlistfile) again.

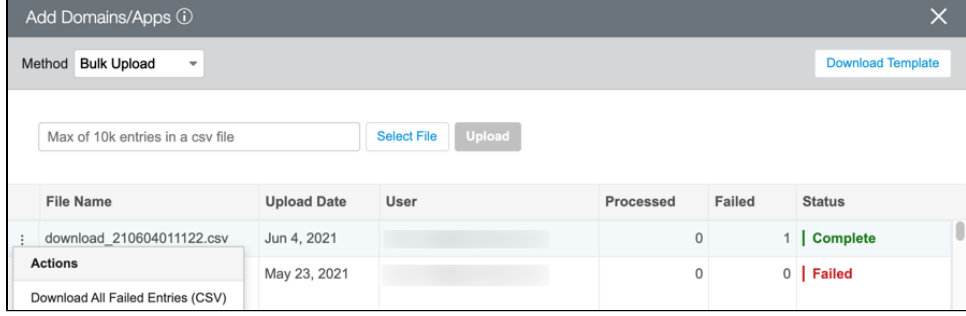

### Add a single domain to an allowlist

- 1. In the PubMatic UI, select **Inventory > Allowlist** from the main navigation.
- 2. Click **Add Domains/Apps**, and select **Inline Addition** from the **Method** list.
- 3. Select a platform, store (for CTV only), and enter the domain to be allowlisted.
- 4. Click **Add.** The validation will take a few minutes because the domains are sent for [inventory quality evaluation.](https://community.pubmatic.com/display/QC/Allowlisting+and+Invalid+Traffic+%28IVT%29+Scanning+Process) You'll know the file upload is complete when the **Status** column displays **Complete.**

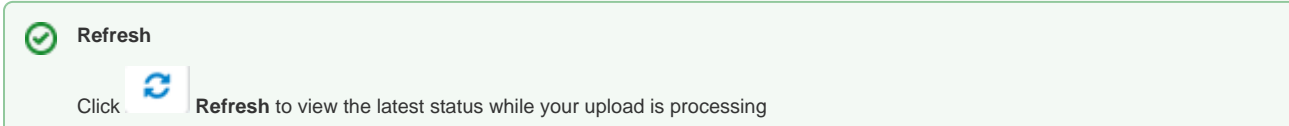

#### Download and edit an allowlist

1. In the PubMatic UI, select **Inventory > Allowlist** from the main navigation.

- 2. Click **Download** and select **Filtered Allowlist (CSV)**. The dowloaded file will maintain any filters you have selected (for example, platform or status).
- 3. Open the CSV file, make your edits, and save the file.
- 4. Return to the **Add Domains/Apps** modal and select **Bulk Upload**. Click **Select File,** select your CSV file, and click **Upload**. The validation will take a few minutes because the domains are sent for [inventory quality evaluation](https://community.pubmatic.com/display/QC/Allowlisting+and+Invalid+Traffic+%28IVT%29+Scanning+Process). You'll know the file upload is complete when the **Status** column displays **Complete**.

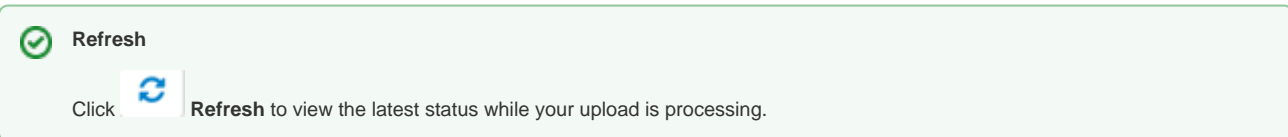

### Delete one or more domains from an allowlist

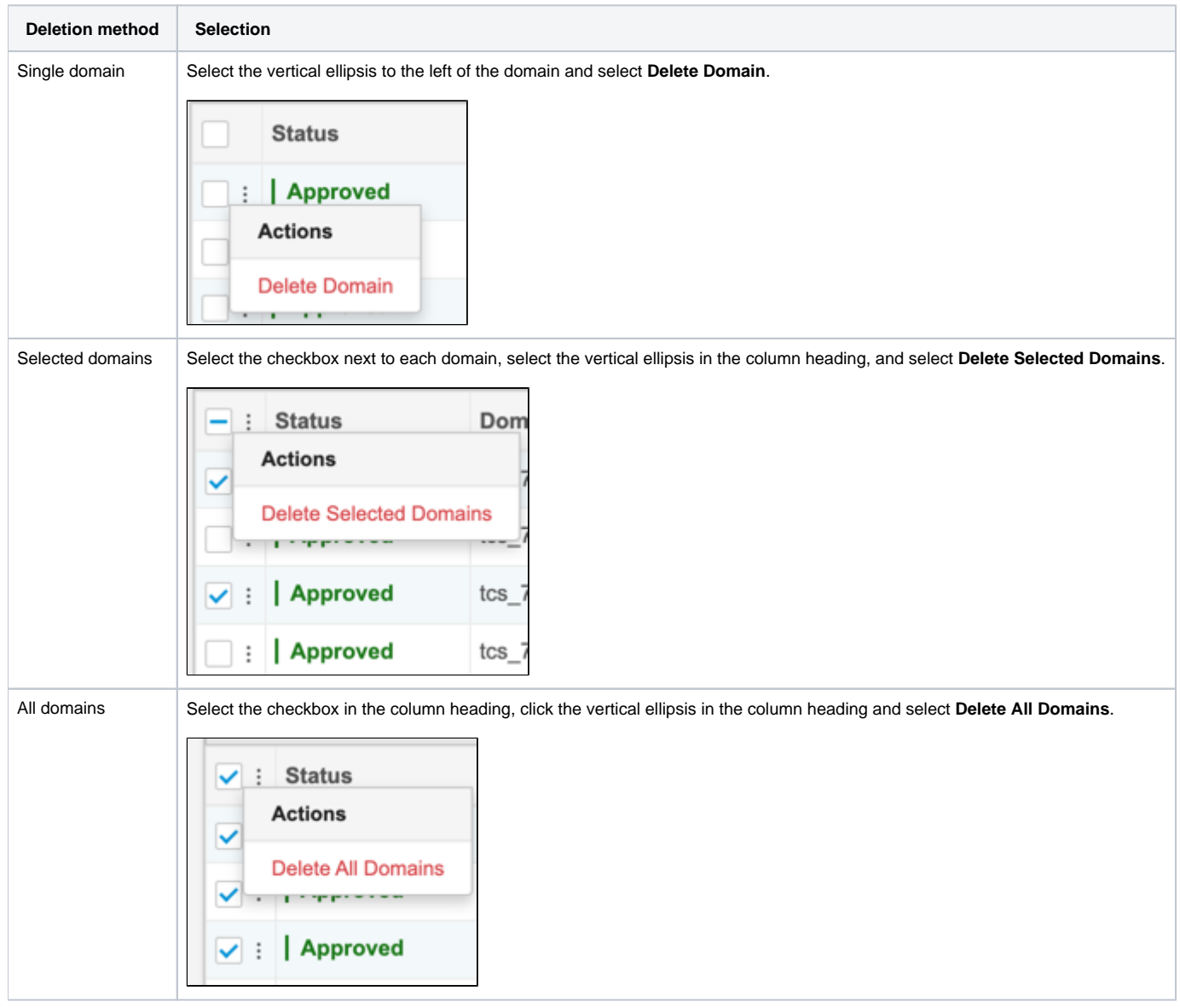

#### Domain normalization (how PubMatic manages top-level and subdomains)

When a request is received on the ad server, PubMatic identifies http:// or https:// in the URL and extracts the domain until "/" or "?" is found and then parses the domain from the URL. Once the domain is extracted, PubMatic applies the allowlist and searches for the domain in the allowlisted domains list, first at the subdomain level and then the top-level domain.

Example: Domain extraction for https://abc.xyz.com/mypage.html?a=4&b=5 would be [abc.xyz.com](http://abc.xyz.com). PubMatic then searches for [abc.xyz.com](http://abc.xyz.com) first and then [xyz.com](http://xyz.com) so that both the subdomain and top-level domain are allowlisted.

#### **Top-level domains**:

If a top-level domain is allowlisted, its subdomains will also be allowlisted.

For example: If [google.com](http://google.com/) is added to the allowlist, [mail.google.com](http://mail.google.com/), [app.google.com,](http://app.google.com/) etc. will also be allowlisted.

#### **Subdomains**:

If a subdomain is specifically added to the allowlist, it will not allowlist its top-level domain or other domains for which this domain is not the top-level domain.

For example: If [docs.google.com](http://docs.google.com/) is added to the allowlist, [mail.google.com](http://mail.google.com/), [google.com](http://google.com/), [app.google.com](http://app.google.com/) will not be allowlisted.

## Failed URLs

This table provides a complete list of the failure descriptions (that appear in the and the reason behind each one.

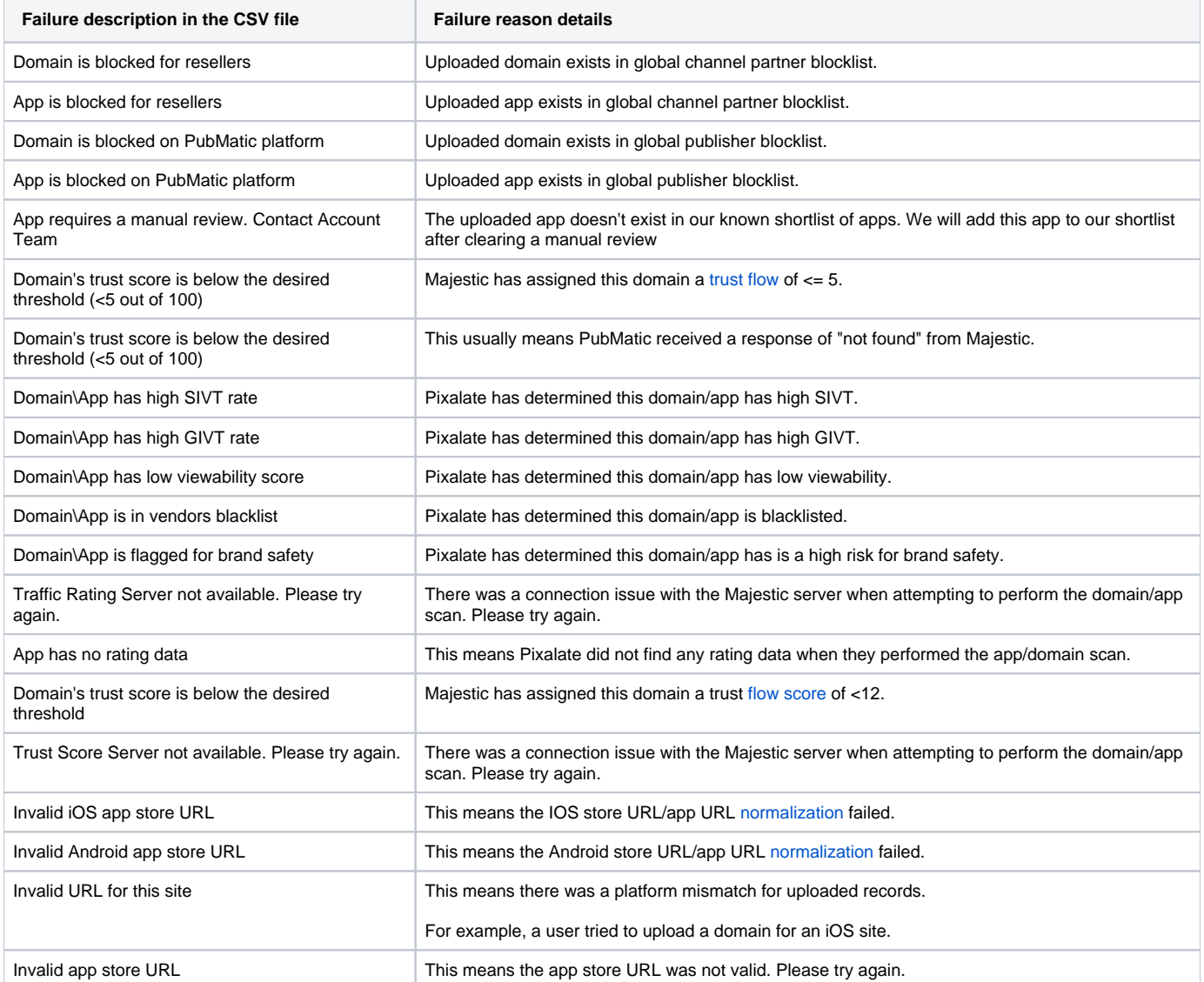

## Reason for failed uploads

Below are the exceptions you may see in the **Status** column.

**Error code Reason** 

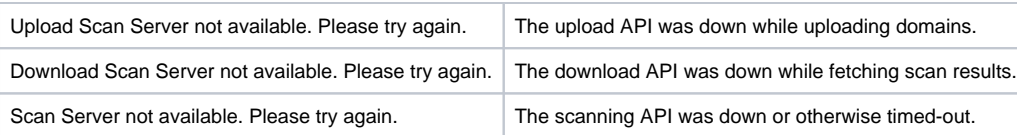